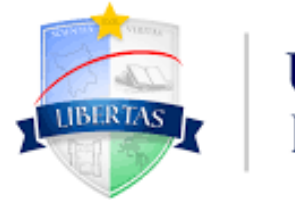

**UNIVERSIDADE ESTADUAL** DE RORAIMA

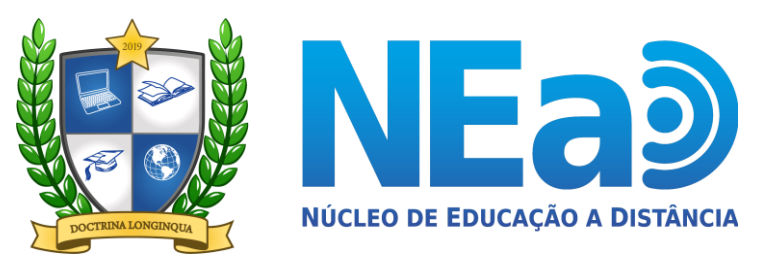

**TUTORIAL AVA-UERR Manual do Aluno** 

# **"EDITAR SEU PERFIL NO AMBIENTE VIRTUAL DE APRENDIZAGEM - AVA** EaD"

**CONTATOS:** secretaria.nead@uerr.edu.br ou 95 98412-2741

**V** 

### **8** Painel

### <sup>▲</sup> Página inicial do site

ttp://calendário

Cursos acessados recentemente

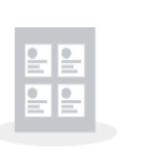

Não há cursos acessados recentemei

## 1º PASSO:

Em seu Painel no canto superior direito você encontrará o seu nome e curso, clique na seta ao lado.

Redefinir o tour de usuário nessa página Página inicial Resumo de retenção de dados Obter o aplicativo para dispositivos móveis **Contato** Núcleo de Educação a Distância

e-mail: secretaria.nead@uerr.edu.br

**Endereço** Universidade Estadual de Roraima Rua sete de setembro, nº 231 - Canarinho

#### **8** Painel **8** Painel **&** Perfil R Página inicial do site **⊞** Notas Cursos acessados recentemente  $\bullet$  Mensagens til Calendário 2º PASSO:  $\sqrt{\phantom{a}}$  Preferências Clique na segunda EE □ Sair linha "Perfil". 为 Não há cursos acessados red

Redefinir o tour de usuário nessa página Página inicial Resumo de retenção de dados Obter o aplicativo para dispositivos móveis **Contato** 

Núcleo de Educação a Distância

e-mail: secretaria.nead@uerr.edu.br

**Endereço** 

Universidade Estadual de Roraima Rua sete de setembro, nº 231 - Canarinho

https://ead.uerr.edu.br/my/#

Ξ

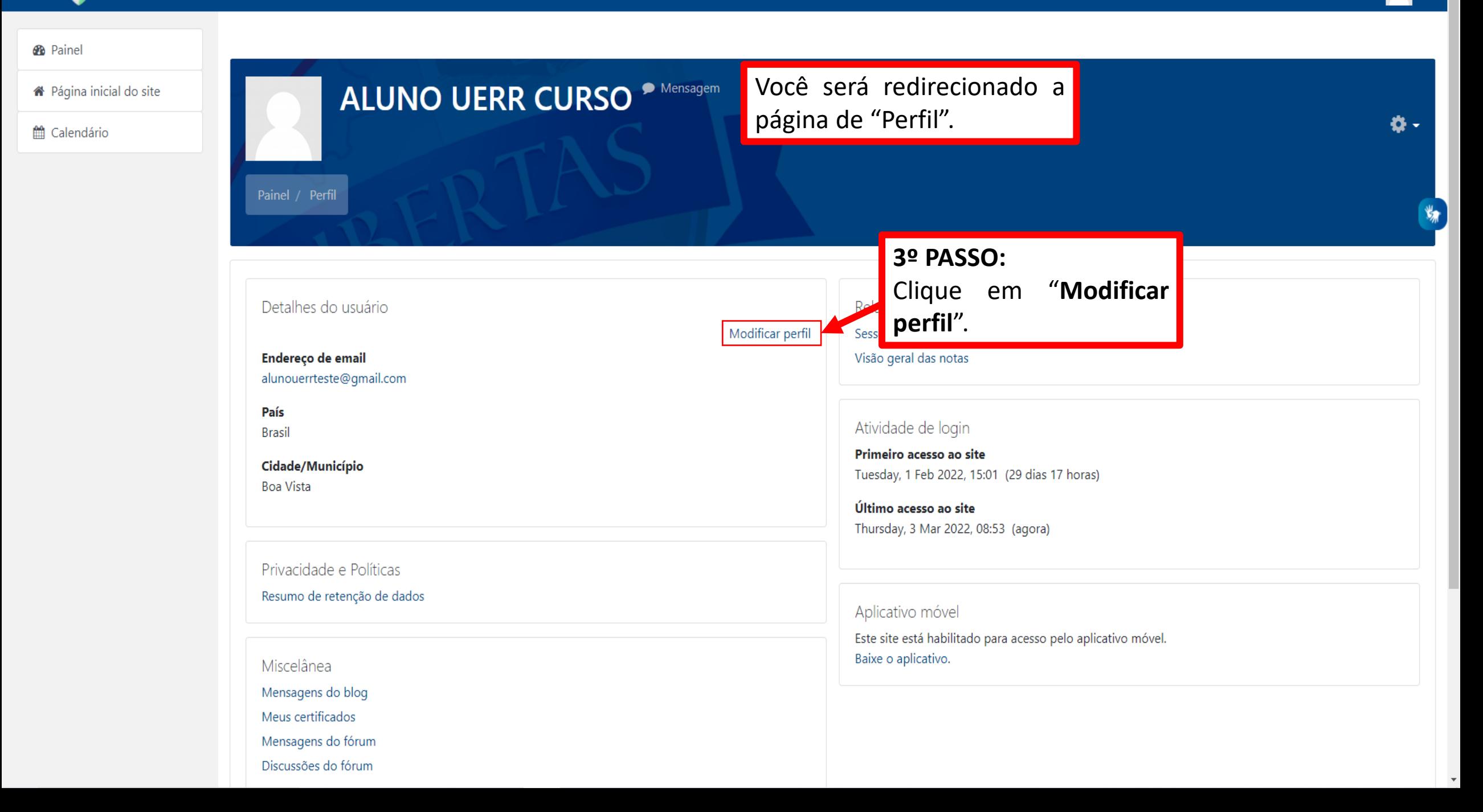

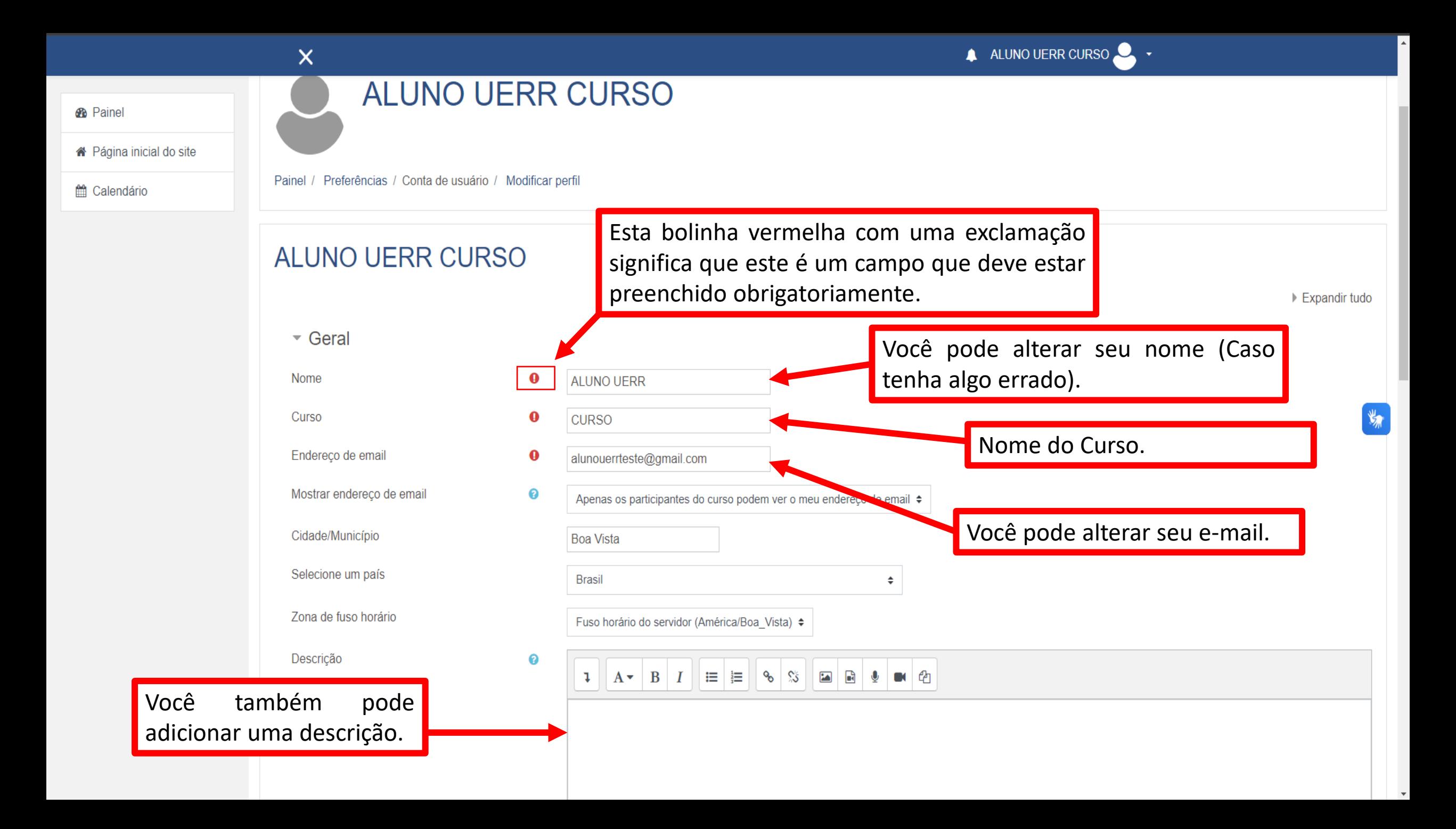

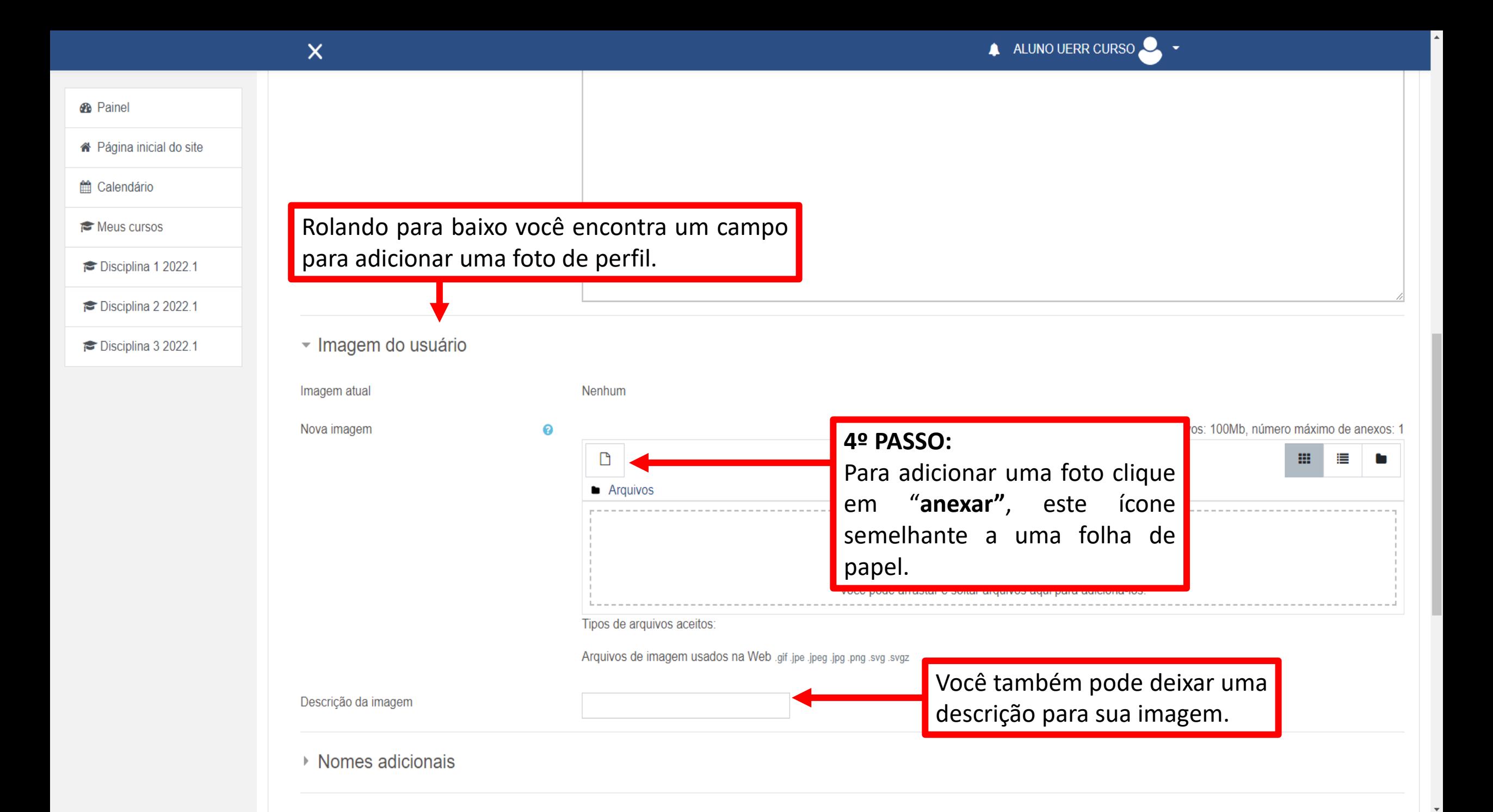

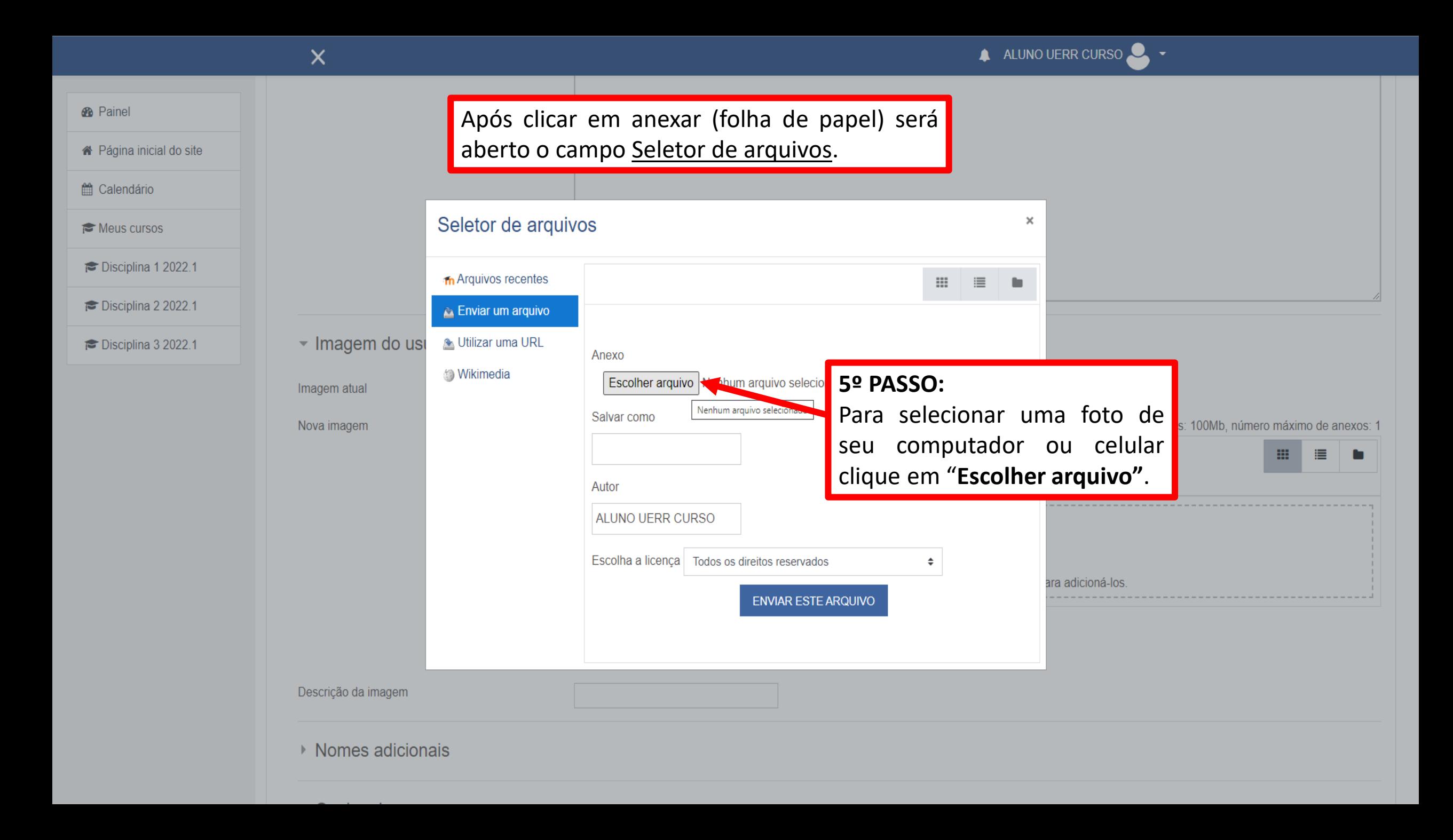

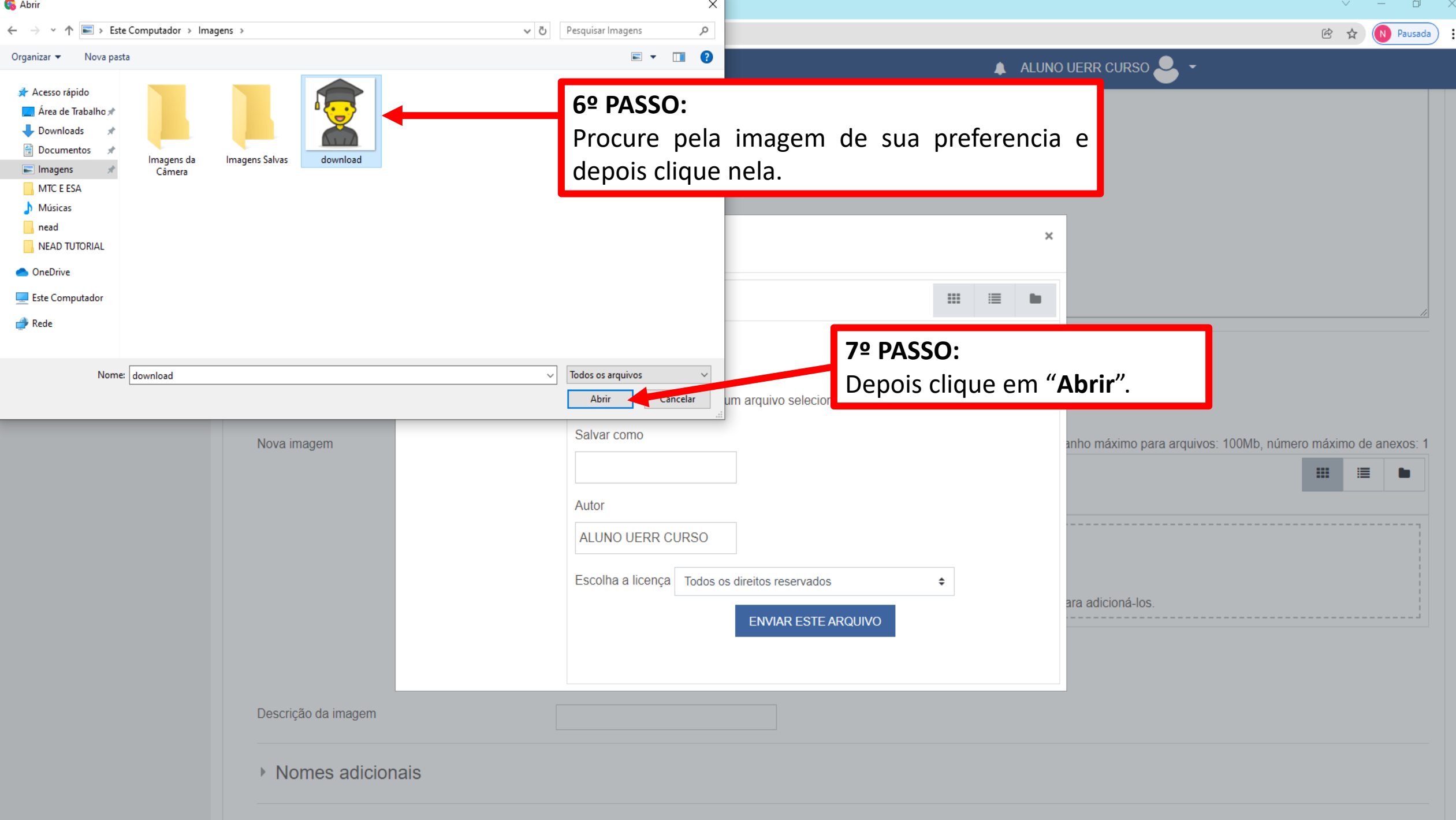

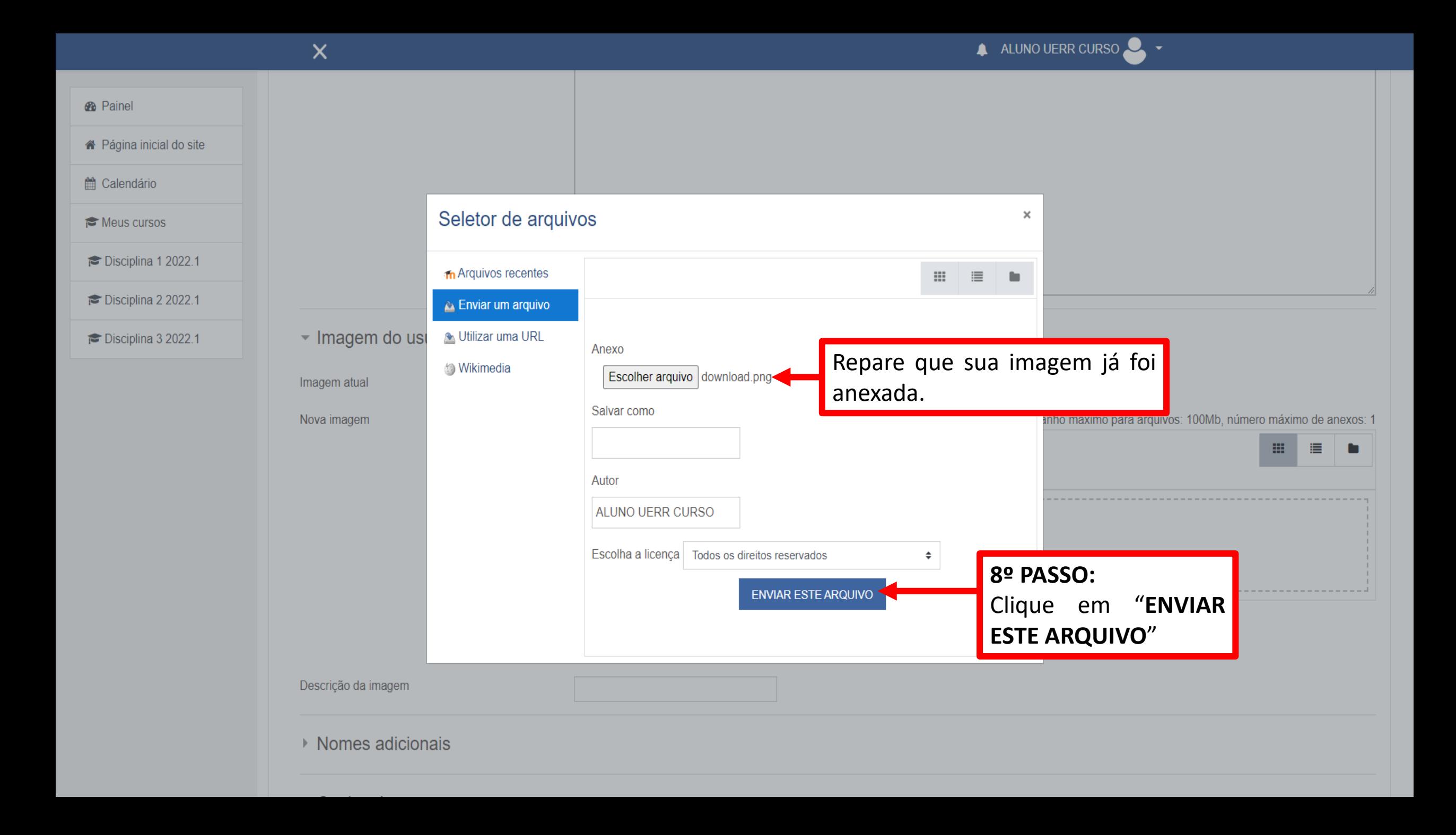

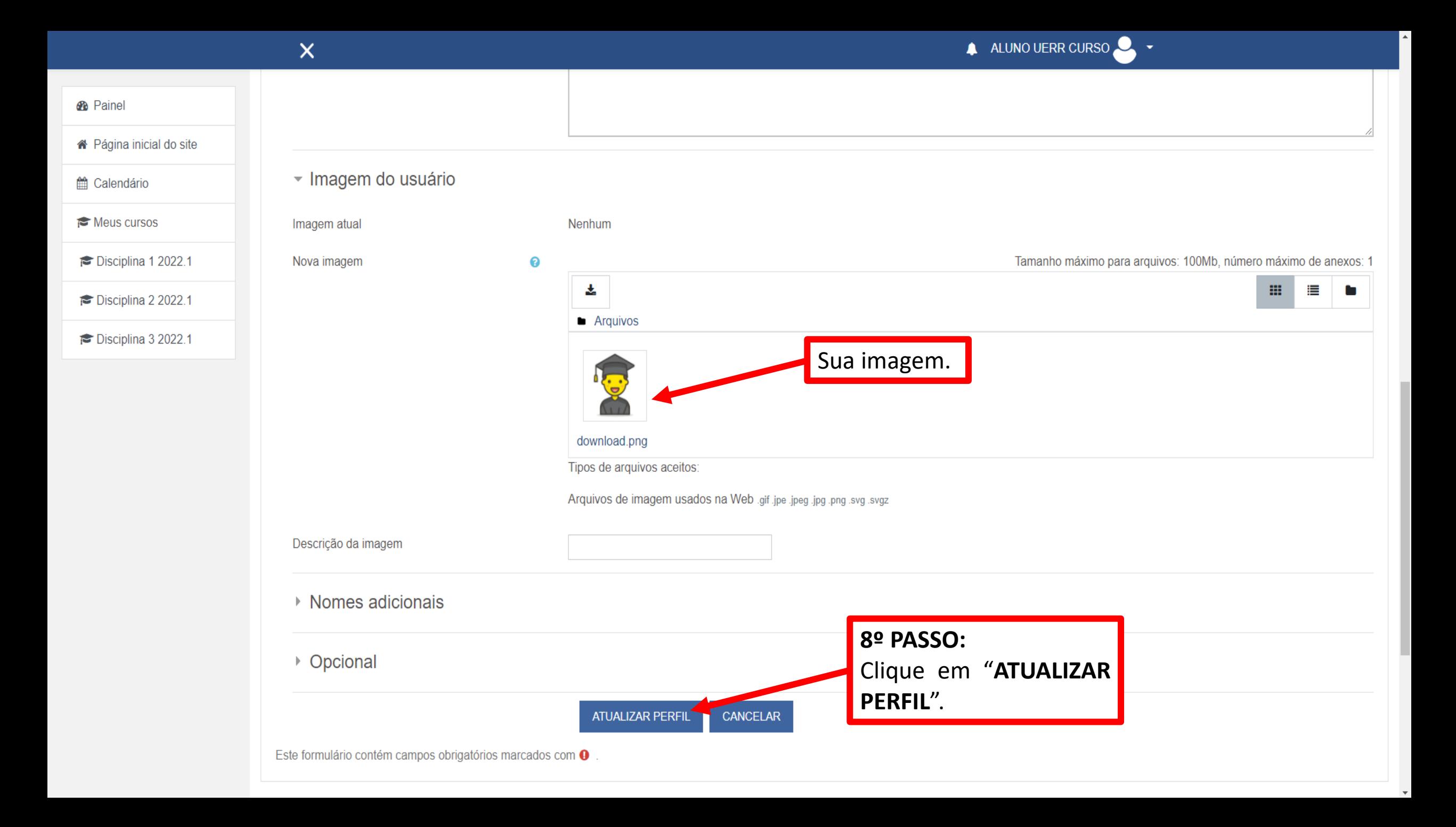

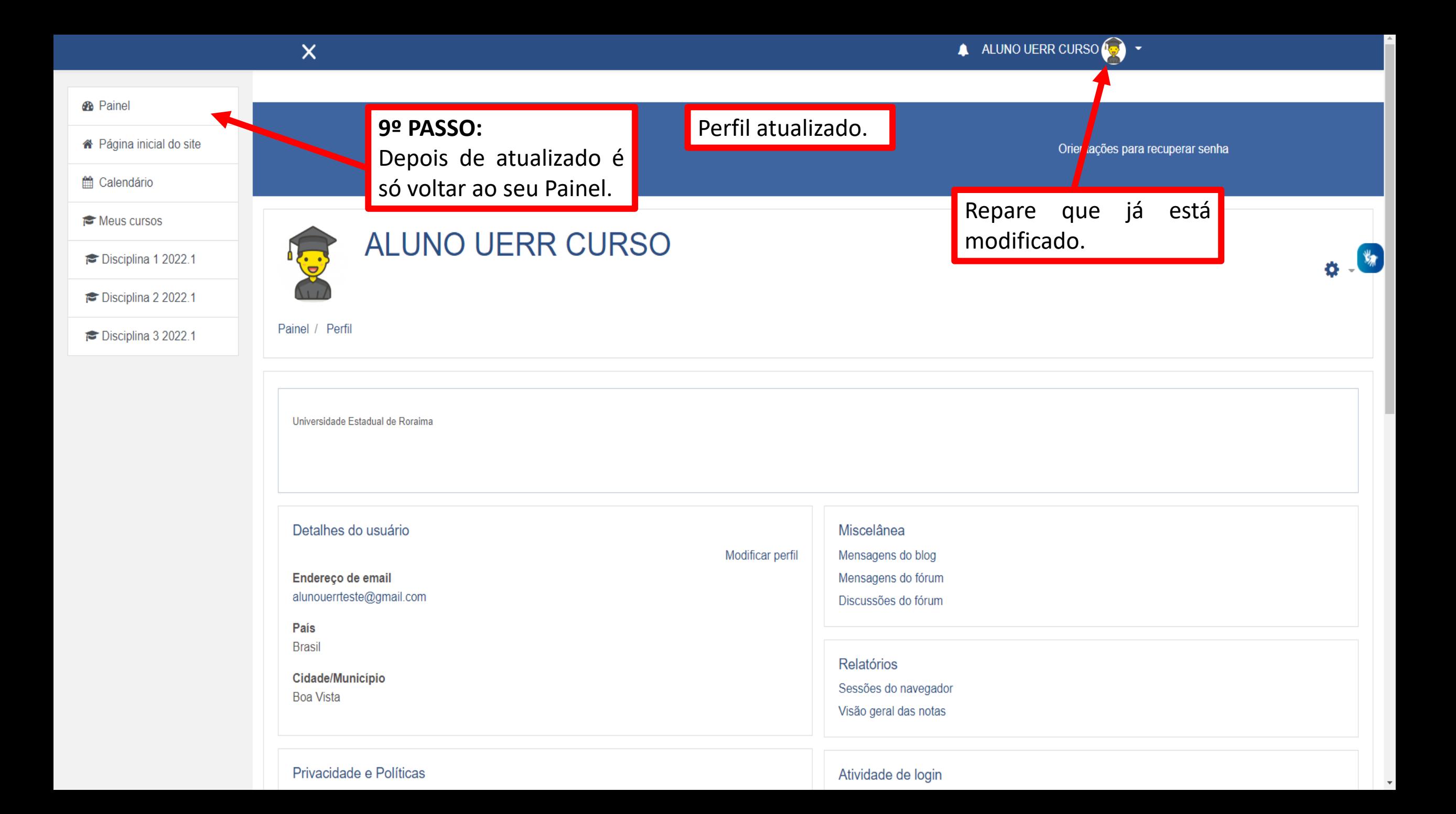